## **Upute za korištenje - Web preglednik za GIS**

WEB Preglednikom mogude je pregledavati prostorne slojeve infrastrukture G.K.P. Komunalac d.o.o. (vodovod, kanalizacija, plinovod) u kombinaciji s podlogama (ortofoto snimci), službenim adresama i katastarskim česticama. U gornjem dijelu je alatna traka za rad s naredbama koje su detaljnije objašnjene u nastavku.

## **1. LEGENDA**

Prostorni slojevi u legendi grupirani su prema vrsti infrastrukture, podloga ili opdih/katastarskih podataka. Grupe prostornih slojeva međusobno se razlikuju po boji, a svaki pojedini sloj na mapi prikazan je posebnim simbolom koji je vidljiv ispod naziva sloja.

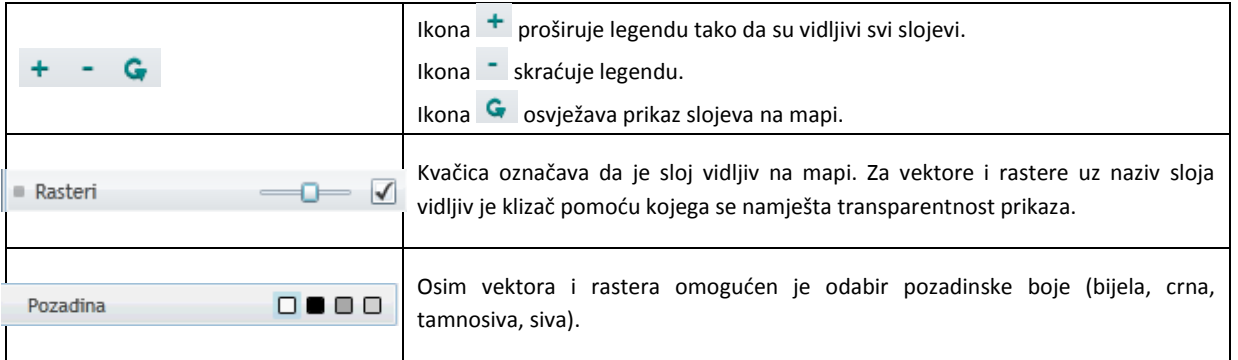

## **2. ALATNA TRAKA S NAREDBAMA**

409094 57 QOQXX\$ #  $\mathbf{B}$ **DBB K** 800 5113503.06

Alatna traka s naredbama omogućuje ispis trenutnog sadržaja mape, zatim provođenje mjerenja na mapi, vršenje prostornih pretraga prema različitim uvjetima, te različite akcije na karti (pomicanje, zoomiranje, …).

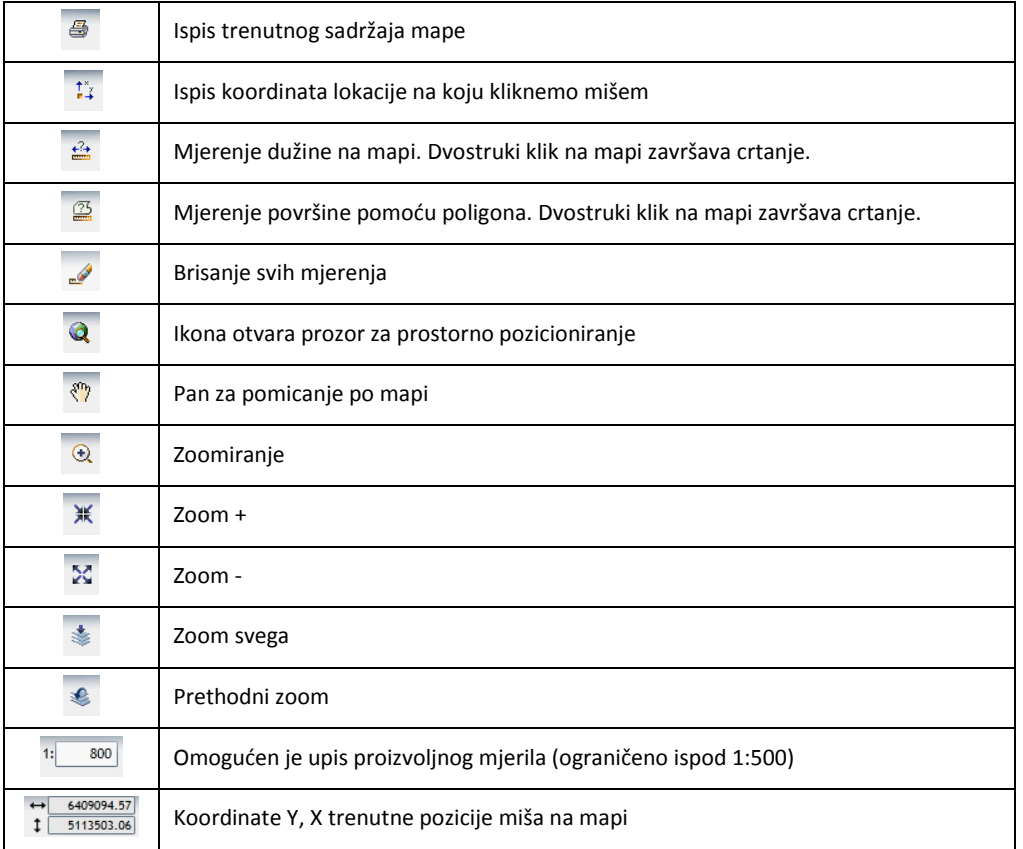

## **3. PROSTORNO POZICIONIRANJE – PRETRAGA**

Za prostorno pozicioniranje po adresi moguć je odabir općine, naselja, ulice i kućnog broja iz padajuće liste, ili upis dijela naziva u pripadajuće polje. Npr. kućni broj za neku ulicu se upisuje direktno, ili se izabere iz padajuće liste. Rezultat prostornog pozicioniranja je zoomiranje na definirani sadržaj. Pronađena lokacija se označi crvenim markerom (točkom). Marker ostaje vidljiv sve dok se ne klikne na opciju Odustani.

Marker se briše s mape pomoću ikone za brisanje mjerenja

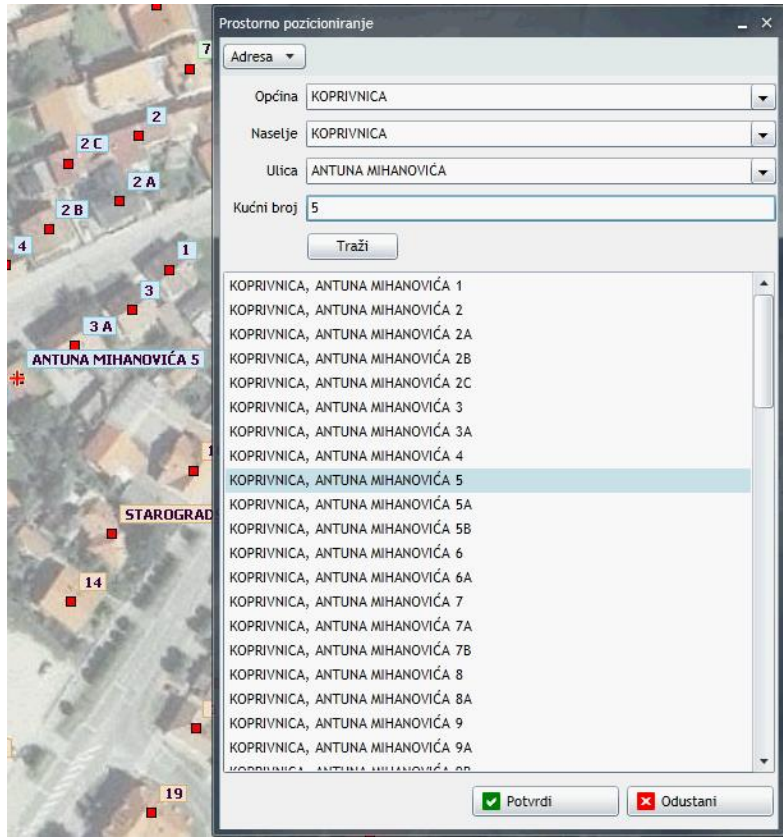